**2020**

# **YouTestMe**

# How to Customize PDF Version of a Score Report

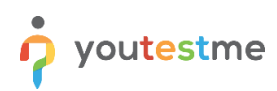

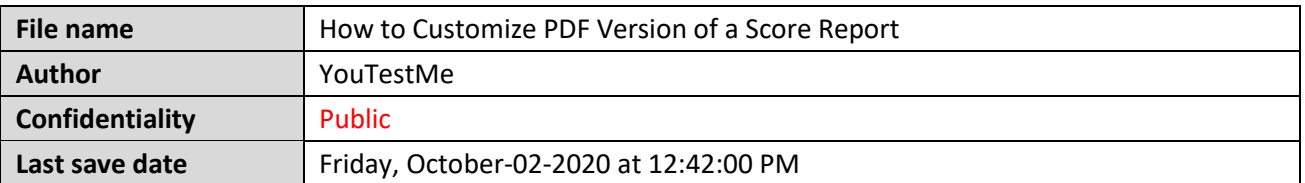

### **Table of Contents**

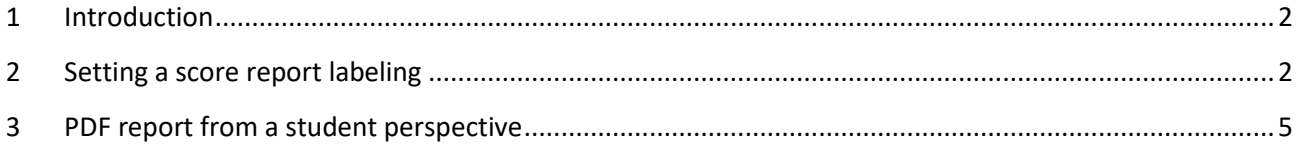

#### <span id="page-1-0"></span>**1 Introduction**

<span id="page-1-1"></span>This document will help you to customize PDF version of a score report.

## **2 Setting a score report labeling**

To customize a score report, click the "Settings" button in the main menu and choose "System settings".

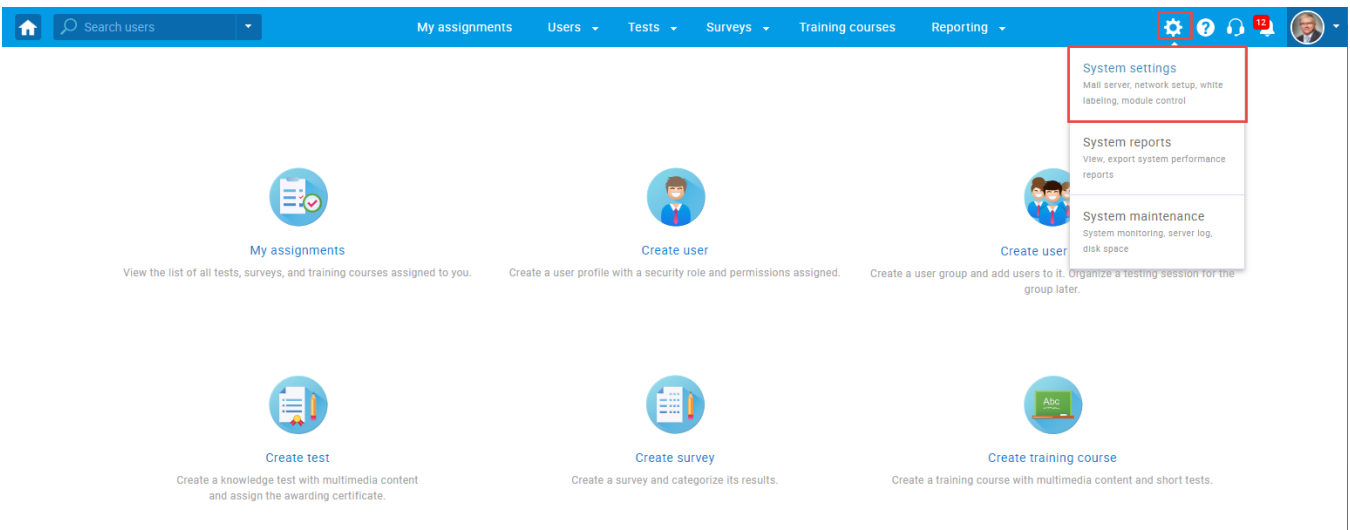

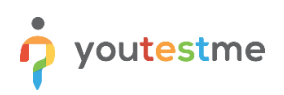

#### Once you open system settings, choose the "System preferences" tab.

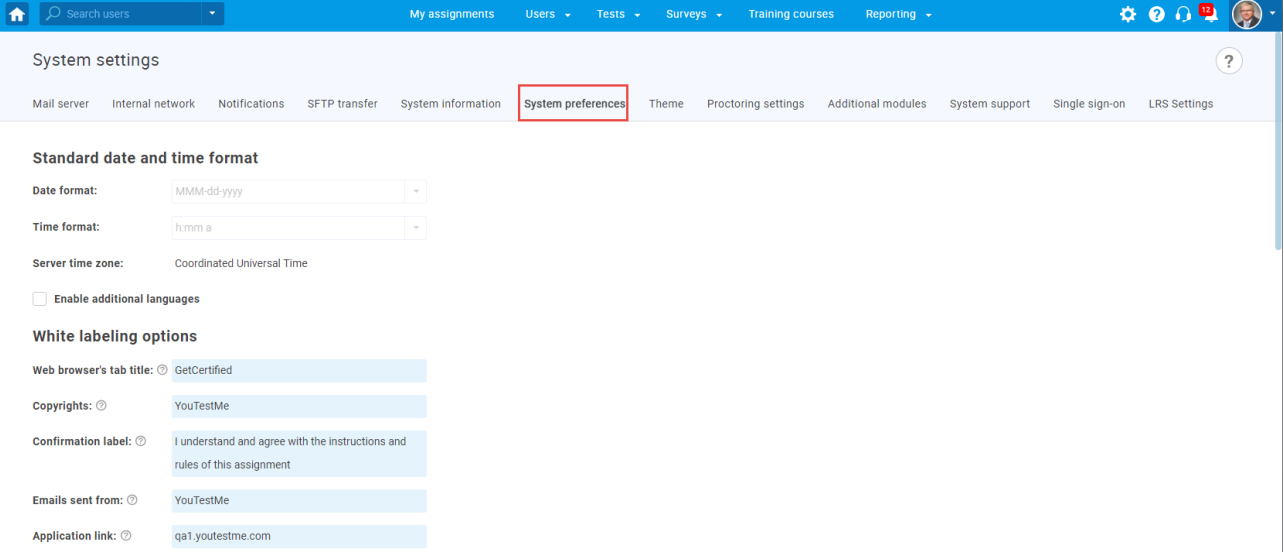

Then:

- 1. Passing criteria enter the text on the conditions for taking the test.
- 2. Main test description- you can enter the necessary information about the test.
- 3. Sections description- here, you can enter information about sections.
- 4. Re-test policy enter information about retaking the test. In your case, you can enter text related to the next tests (as in the example in the picture below).
- 5. Show pool information check this option if you want the report to contain information about the pools included in the test.
- 6. Show sections diagram check this option if you want the report to contain information about the achieved result of the candidates for each section, the average results of the candidates who fell, and who passed.
- 7. Show section groups diagram check this option if you want the report to contain a diagram for created section groups.
- 8. Click the "Confirm" button to save changes.

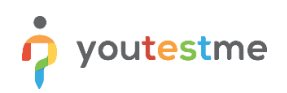

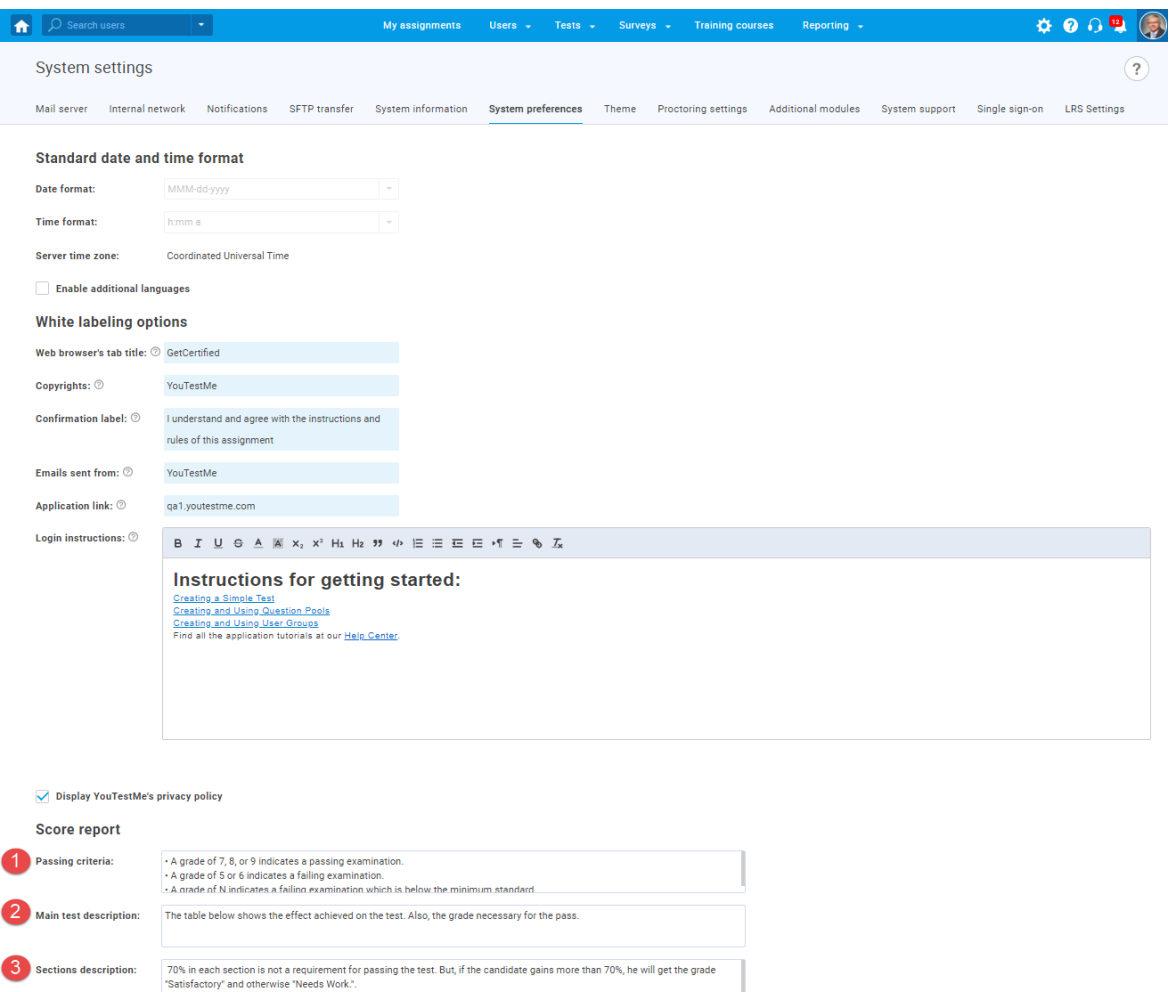

If you are continuing your pursuit of ASPPA's CPC credential or planning to take additional exams, registration for ASPPA's Spring<br>2020 examination will open soon. You can register online at https://asppanet.org/profession

Favicon

4 Re-test policy:

Logo

5 Show pool information  $6 \times$  Show sections diagram Show section groups diagram

> This favicon will be visible to all users on the web browser tab. Change favicon Cancel

Change logo Default logo Get**Certified** 

This logo will be visible to all users on the application login screen. You can<br>always switch back to the default logo.

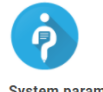

8 Confirm Cancel

System parameters Session timeout in minutes:  $\circledcirc$  180 Lockout duration in minutes:  $\oslash$  30

 $\blacksquare$ 

#### <span id="page-4-0"></span>PDF report from a student perspective 3

GetCertified

**CPC** exam

**Candidate Name** 

**Ema Smith** 

The test addresses content associated with the 1 topic area

Topic Area 1: Coverage and Nondiscrimination Issues

• A grade of 7, 8, or 9 indicates a passing examination.

• A grade of 5 or 6 indicates a failing examination.

. A grade of N indicates a failing examination which is below the minimum standard. (that has no specified topic areas).

To provide candidates meaningful feedback regarding their performance on the assessment, the program provides candidates a score report devided into two sections.

The table below shows the effect achieved on the test. Also, the grade necessary for the pass.

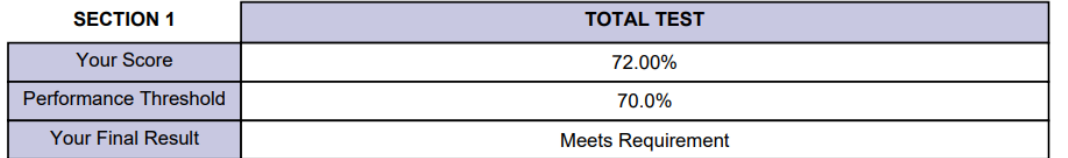

Section 2 provides candidates information regarding their performance on the Section 1 and Section 2. The Section 1 includes Topic Area 1. The Section 2 includes Topic Areas . 70% in each section is not a requirement for passing the test. But, if the candidate gains more than 70%, he will get the grade "Satisfactory" and otherwise "Needs Work.".

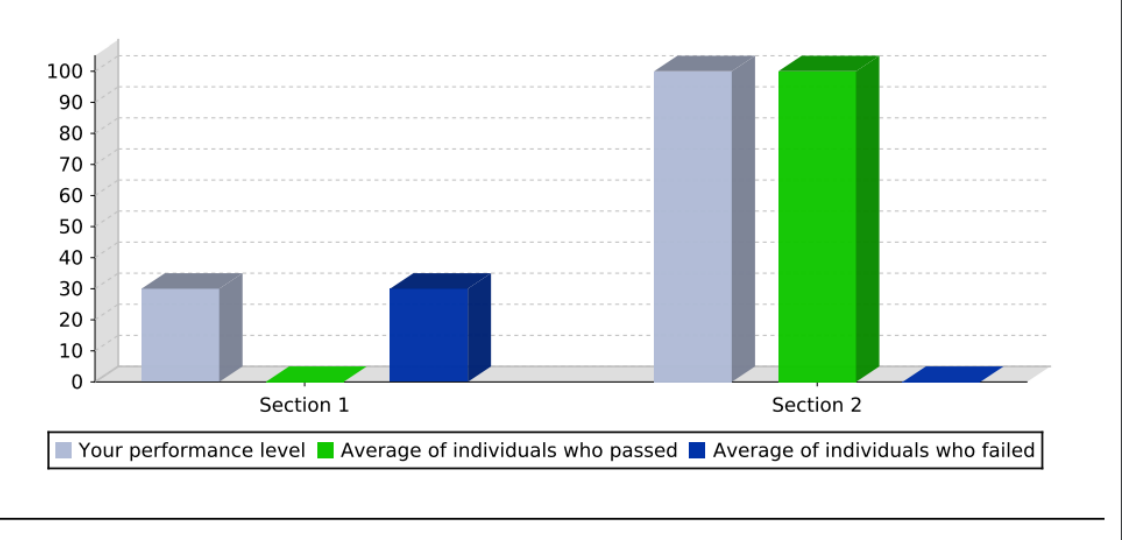

October 02, 2020

Page 1

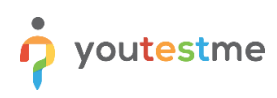

## GetCertified

If you are continuing your pursuit of ASPPA's CPC credential or planning to take additional exams, registration for ASPPA's Spring 2020 examination will open soon. You can register online at https://asppanet.org/professional-development/cpc-exam . Registration for the CPC modules will open soon as well. Please visit https://asppa-net.org/professional-development/cpc-modules for more information.

If successful completion of this examination has enabled you to fulfill the examination requirements of the ASPPA credential(s) you are pursuing, you will need to apply for the desired credential(s). For more information on the requirements for each ASPPA credential or to download the credentialed membership application, please go to the ASPPA website at www.asppa-net.org.

If you have any questions about this report, please address them in writing to Retirement Plan Academy at the ASPPA office. You can also send your questions via email to rpa@usaretirement.org Please include your candidate number with any correspondence.

October 02, 2020

Page 2